# **Leitfaden zur Umsetzung des Öffentlichkeitsgesetzes in GEVER**

Stand: 5.9.2014

# **1. Ausgangslage**

Aufgrund der Anforderungen des Öffentlichkeitsgesetzes, welches seit dem 10. Mai 2014 in Kraft ist, waren einige Anpassungen in GEVER nötig. Diese stehen nun seit dem 7.9.2014 zur Verfügung.

### **2. Grundsätze**

### **2.1. Nachvollziehbarkeit**

- Einsichtsgesuche gemäss Öffentlichkeitsgesetz müssen nachvollziehbar sein. Es muss stets klar sein, was, wann öffentlich wurde oder nicht.
- Deshalb wird empfohlen, alle Einsichtsgesuche schriftlich zu dokumentieren:
	- Anlegen eines GEVER-Dossiers zum Einsichtsgesuch
	- Anmerkung beim betreffenden Dokument im Geschäftsdossier

### **2.2. Zeitpunkt der Beurteilung des Öffentlichkeitsstatus**

- Die Beurteilung des Öffentlichkeitsstatus erfolgt erst auf ein konkretes Gesuch hin.
- Die Voreinstellung bei Dokumenten in GEVER lautet deshalb "nicht geprüft", bis eine Beurteilung aufgrund eines Gesuchs erfolgt ist.
- Erst wenn ein Gesuch gestellt worden ist, wird der entsprechende Öffentlichkeitsstatus auf Dokumentstufe gesetzt.

## **3. Werte des Öffentlichkeitsstatus und Bearbeitungsinformationen**

Die Werte des Öffentlichkeitsstatus sind neu auf Stufe Dokument / E-Mail sichtbar und veränderbar. Auch bei abgeschlossenen Dossiers kann der Öffentlichkeitsstatus bearbeitet werden. Bisher lautete der Standardwert "Nicht öffentlich". Dieser Wert ist ab sofort standardmässig auf "Nicht geprüft" gesetzt.

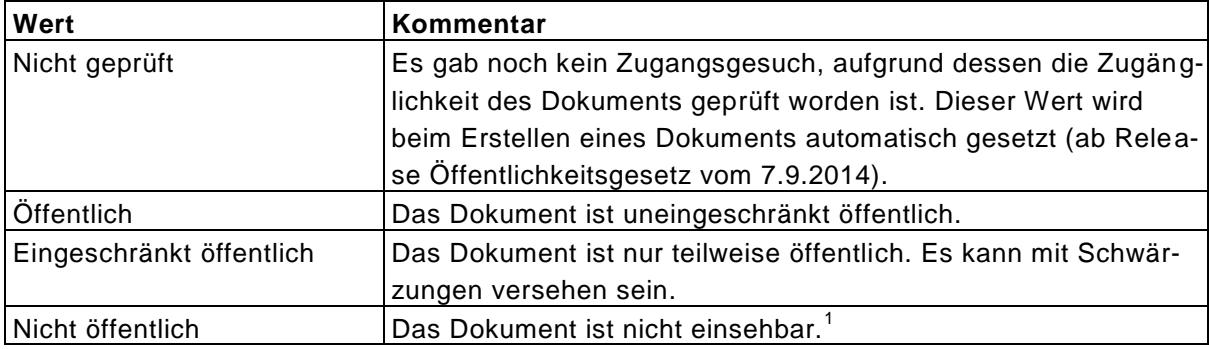

Tabelle der verfügbaren Werte:

l

<sup>1</sup> Bis zum Inkrafttreten des Öffentlichkeitsgesetzes am 10.5.2014 sind die Dokumente nicht öffentlich. Dokumente, die zwischen dem 10.5. und 6.9.2014 erstellt worden sind, haben in GEVER aus technischen Gründen noch den Standardwert "nicht öffentlich", obwohl das Öffentlichkeitsgesetz bereits in Kraft getreten ist.

Das Feld "Bearbeitungsinformationen" steht für folgende Angaben zur Verfügung: Datum Gesuch, Gesuchsteller, Datum Entscheid, Verweis auf GEVER-Gesuchdossier (evtl. Fallnummer).

Hinweis:

Beim Öffentlichkeitsstatus ändert sich einzig die Markierung, welcher Status ein Dokument b esitzt ("Nicht geprüft", "öffentlich", "eingeschränkt öffentlich" oder "nicht öffentlich"). Eine Statusänderung, beispielsweise auf "Öffentlich" hat keinerlei Publizierung zur Folge.

#### **4. Dokumentation in GEVER**

#### **4.1. Dossier zum Informationszugangsgesuch anlegen**

- Zu jedem Gesuch wird in GEVER ein eigenes Dossier (bzw. Subdossier) angelegt, evtl. mit einer Fallnummer oder einer anderen amtsspezifischen Kennzeichnung.
- Das Dossier wird einer bereits bestehenden Ordnungsposition zugeordnet, oder es wird eine neue Position geschaffen (z.B. unter Führung "1.x Gesuche Öffentlichkeitsgesetz").
- Im Feld Beschreibung oder mittels Link bei "Verwandte Dossiers" kann auf das Geschäft verwiesen werden, auf das sich das Gesuch bezieht.

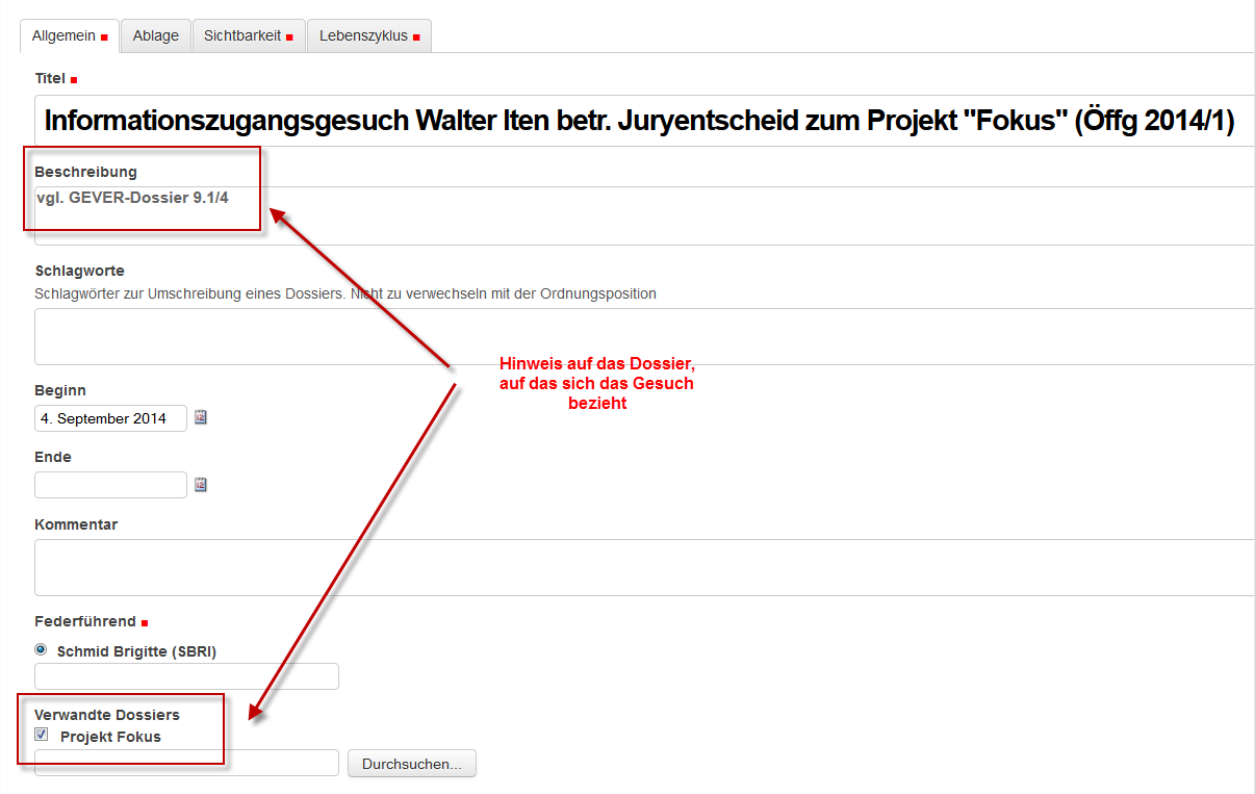

Seite 3/5

- Dossierinhalt:

- Gesuch
- Entscheid mit eindeutiger Angabe der freigegebenen Dokumente (ggf. mit Begründung)
- Ggf. Verfügung bei Ablehnung oder eingeschränktem Zugang (in Papierform aufbewahren)
- Evtl. Kopien / Scans von freigegebenen Dokumenten mit Abdeckungen / Einschwärzungen
- Korrespondenz
- **4.2. Öffentlichkeitsstatus bearbeiten bei den Dokumenten, auf die sich das Gesuch bezieht**

**Bearbeiten des Öffentlichkeitsstatus bei Dokumenten in aktiven Dossiers:**

- In der Dokumentenansicht das "Metadaten bearbeiten"-Menü aufrufen.

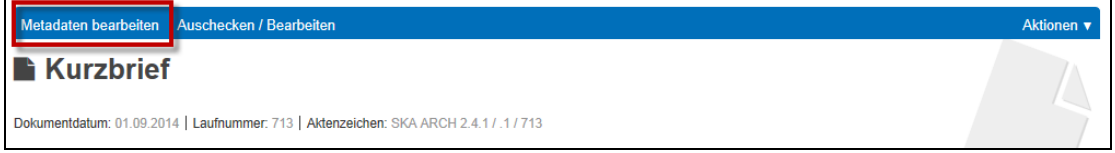

- Auf den Reiter "Sichtbarkeit" wechseln.

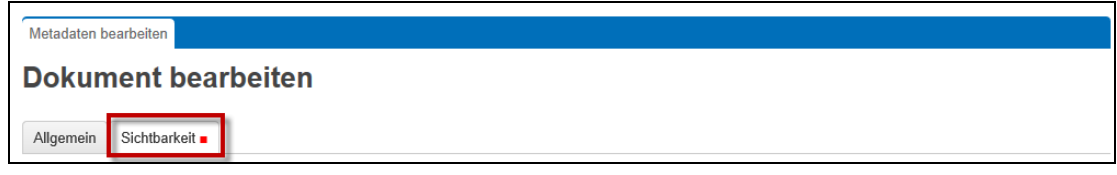

- Den Wert für den Öffentlichkeitsstatus vergeben.

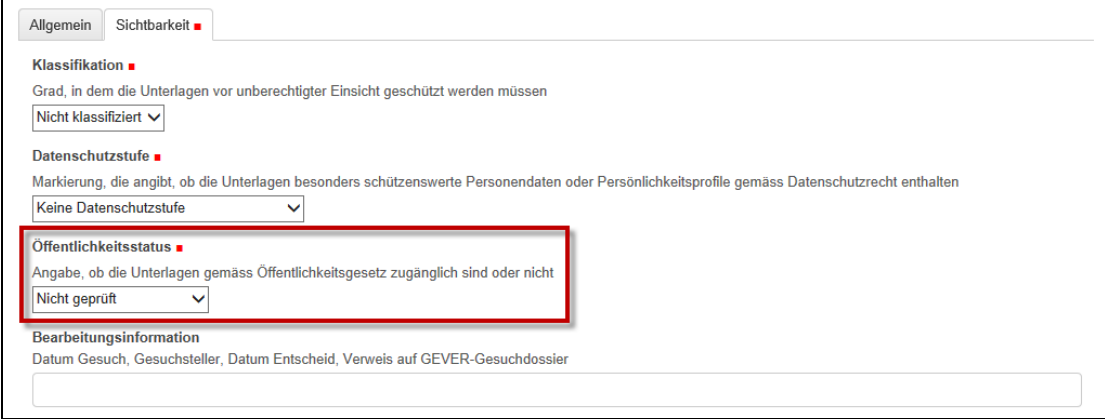

- Bearbeitungsinformation eintragen (Datum Gesuch, Gesuchsteller, Datum Entscheid, Verweis auf GEVER-Gesuchdossier (evtl. Fallnummer).

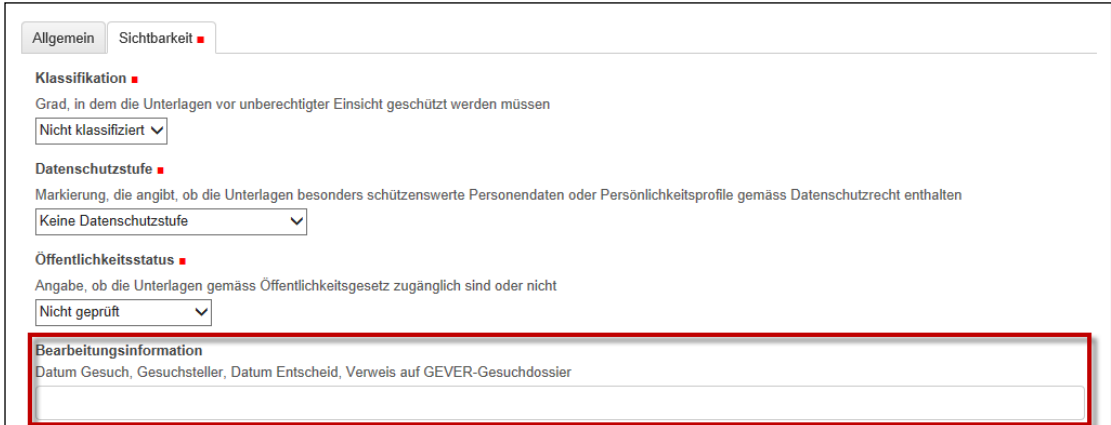

- Über den "Speichern"-Button können die Änderungen gesichert werden.

#### **Bearbeiten des Öffentlichkeitsstatus bei Dokumenten in abgeschlossenen Dossiers:**

- In der Dokumentenansicht auf dem Reiter "Übersicht" kann in der Zeile "Öffentlichkeitsstatus" der Link "Öffentlichkeitsstatus ändern" angeklickt werden.

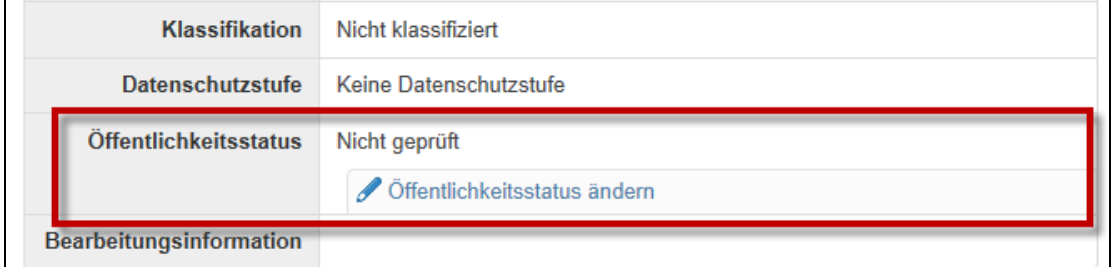

- Den Wert des Öffentlichkeitsstatus vergeben und die entsprechenden Bearbeitungsinformationen eintragen (siehe oben).

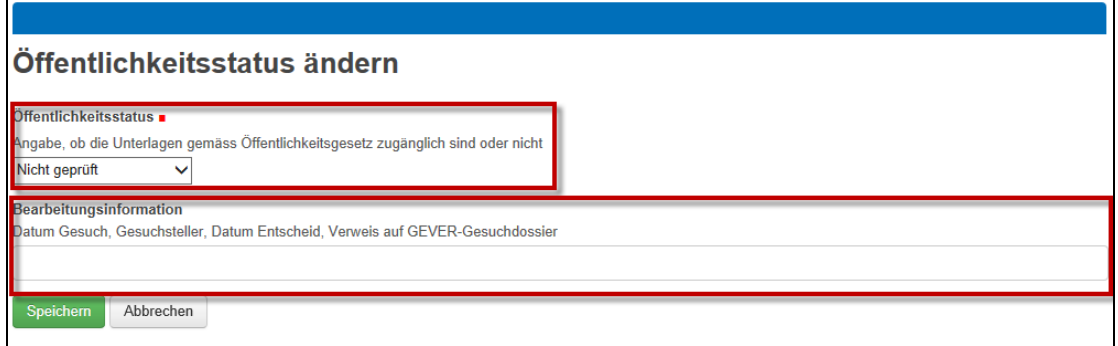

- Über den "Speichern"-Button können die Änderungen gesichert werden.

Seite 5/5

# **5. Dokumentation von Gesuchen, die sich auf Dokumente in anderen Fachanwendungen beziehen**

- Gesuchdossier in GEVER eröffnen
- Eintrag bei den betreffenden Dokumenten in der Fachanwendung soweit als möglich.